## How to Add Alt Text to Images in Canvas

#### **Contents**

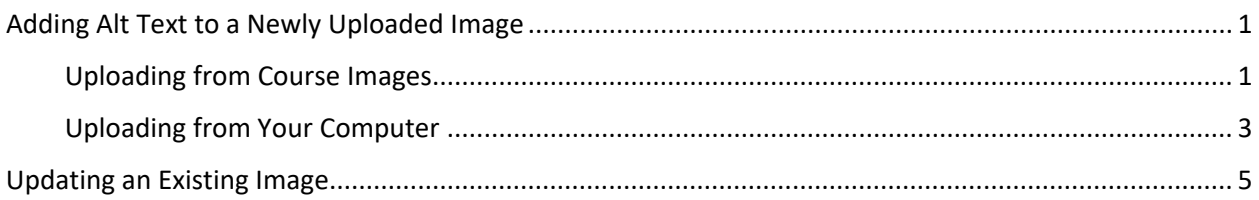

## Adding Alt Text to a Newly Uploaded Image

#### Uploading from Course Images

In Canvas' rich text editor, find the image icon.

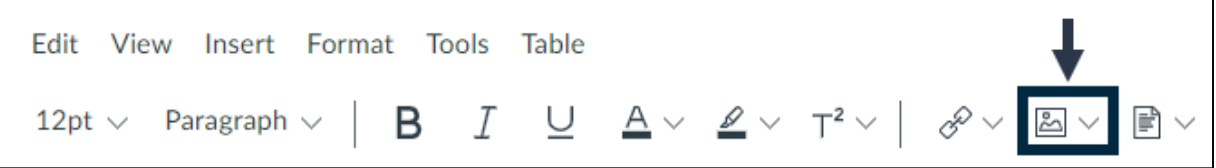

Select the dropdown arrow beside the icon. A dropdown menu asking where you you'd like to retrieve the image from should appear. Select Course Images‐ this will pull an image already stored within your course files rather than make you upload a new image, and prevents duplicate files if you've already stored images in your files.

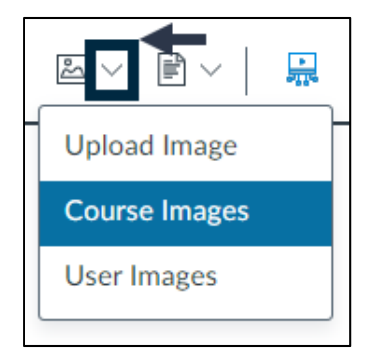

When you select an image from your files, it should appear embedded in the content body of the rich text editor.

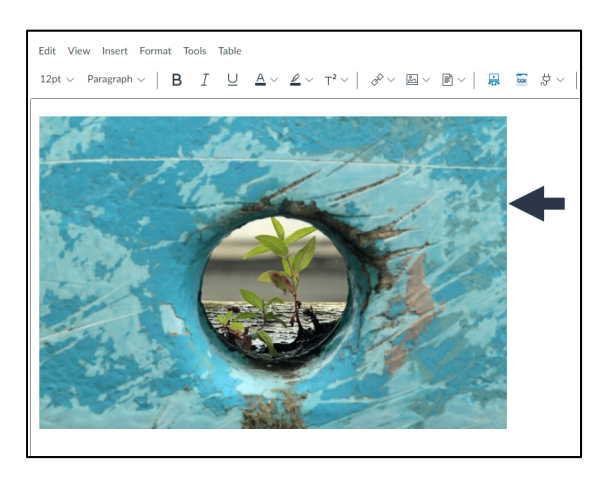

Click on the image. It should highlight with a blue border, and an **Image Options** button should appear beneath the image. Select this button.

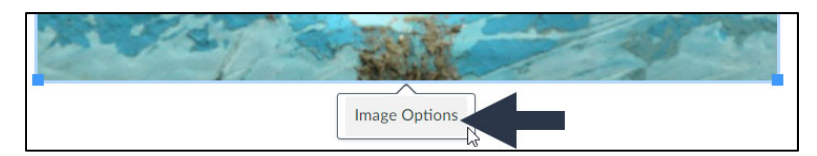

Once you select the **Image Options** button, an Image Options editor will pop up on the right of the screen. To add alt text to the selected image, follow two steps:

- 1. There will be an Alt Text editor towards the top of these options. In the text field, enter appropriate alt text. Here is a good reference for writing appropriate alt text.
- 2. Make sure to click the blue **Done** button at the bottom right corner of the pop up. If you don't click this, your edits will not save.

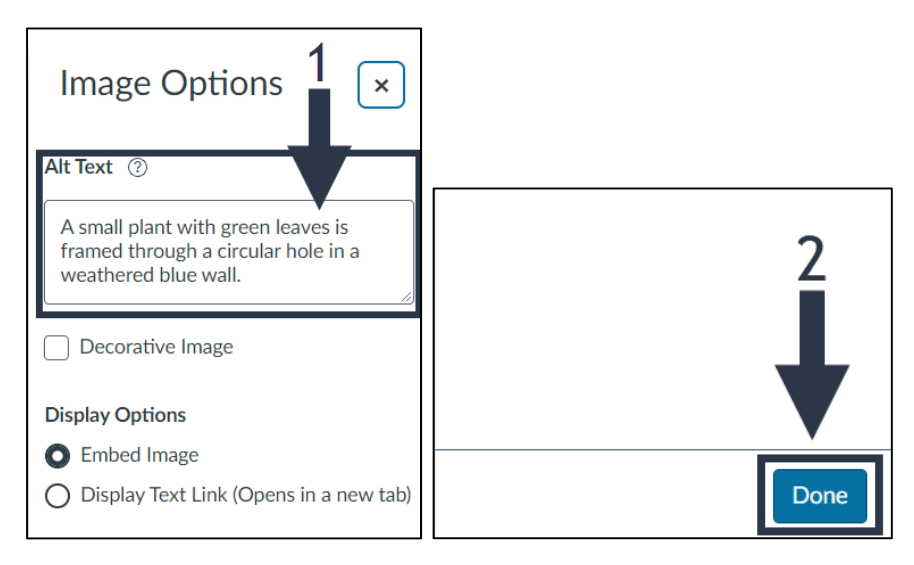

## Uploading from Your Computer

In Canvas' rich text editor, find the image icon.

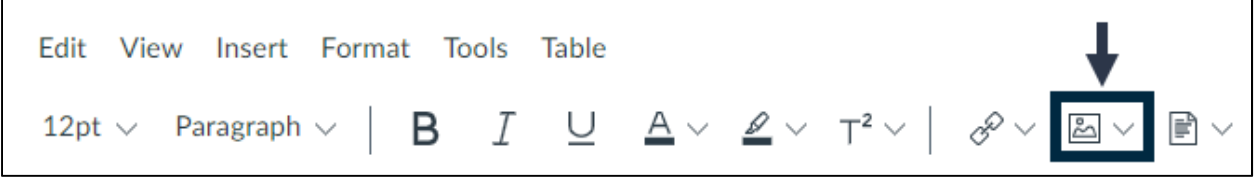

Select the image icon, not the drop down menu.

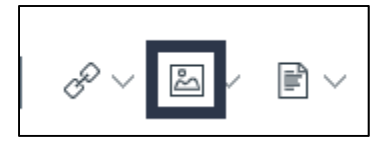

A pop up to upload your image will appear. You can drag and drop, or click the boxed space to upload an image from your computer.

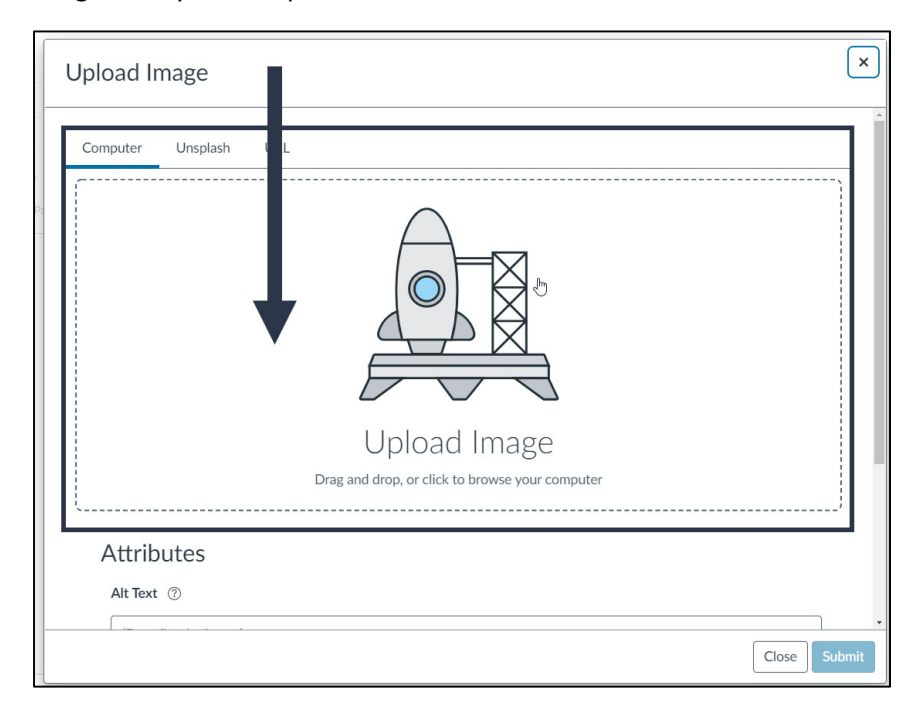

Once you select an image to upload, scroll down on this pop up. Lower on this screen are **Image Attributes**. To add alt text to the selected image, follow two steps:

- 1. There will be an Alt Text editor towards the top of these attributes. In the text field, enter appropriate alt text. Here is a good reference for writing appropriate alt text.
- 2. Make sure to click the blue **Submit** button at the bottom right corner of the pop up. If you don't click this, your edits will not save.

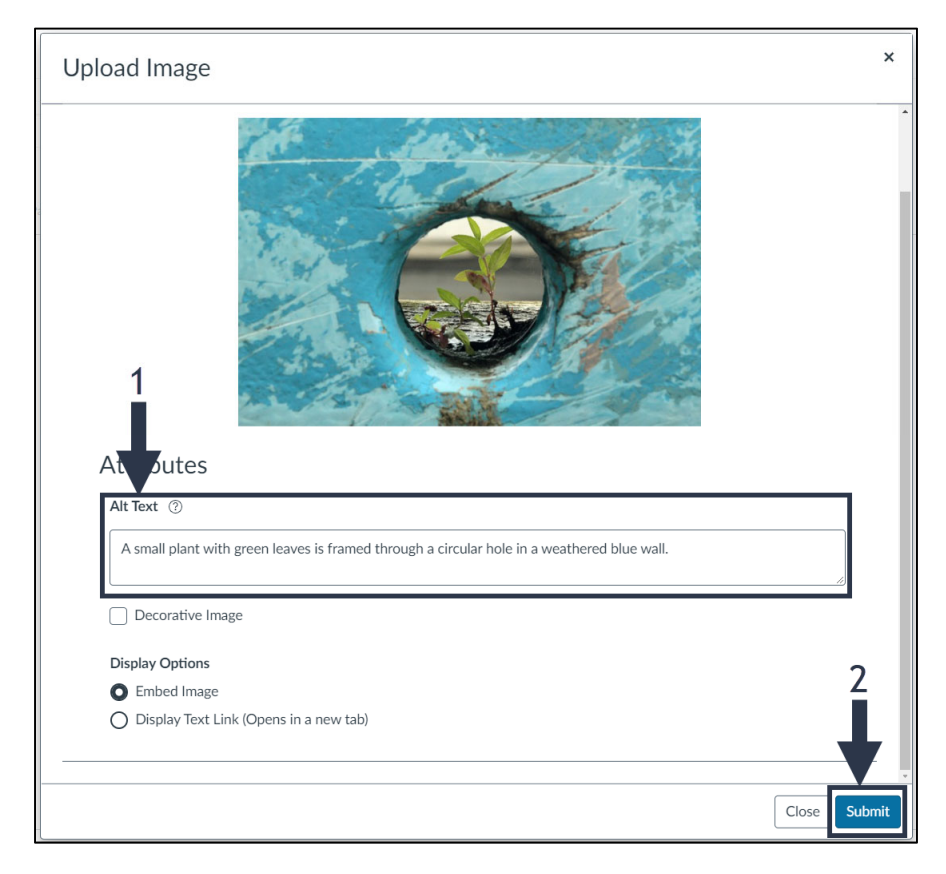

# Updating an Existing Image

Find the image you're wishing to add alt text to and select it.

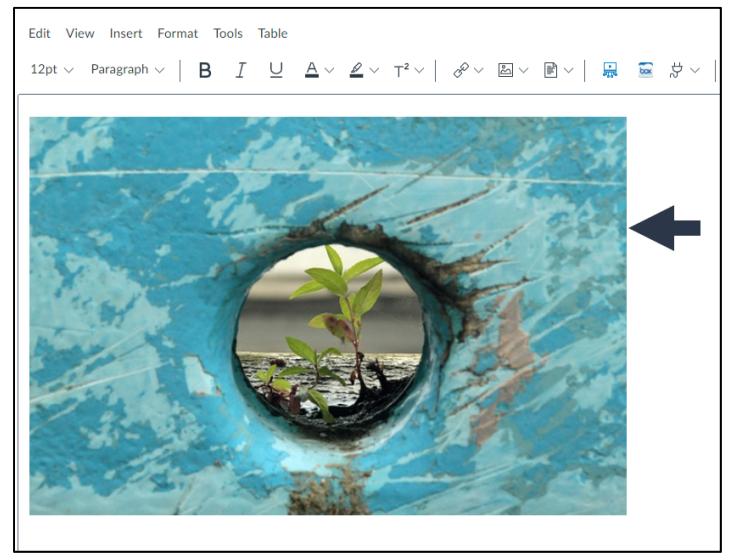

When you click on the image, it should highlight with a blue border and an **Image Options** button should appear beneath the image. Select this button.

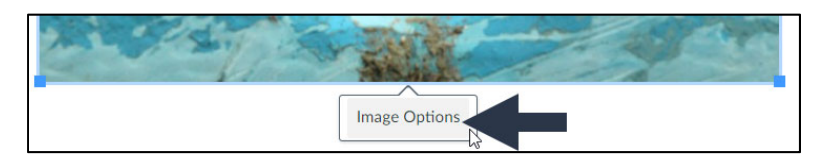

Once you select the **Image Options** button, an Image Options editor will pop up on the right of the screen. To add alt text to the selected image, follow two steps:

- 1. There will be an Alt Text editor towards the top of these options. In the text field, enter appropriate alt text. Here is a good reference for writing appropriate alt text.
- 2. Make sure to click the blue **Done** button at the bottom right corner of the pop up. If you don't click this, your edits will not save.

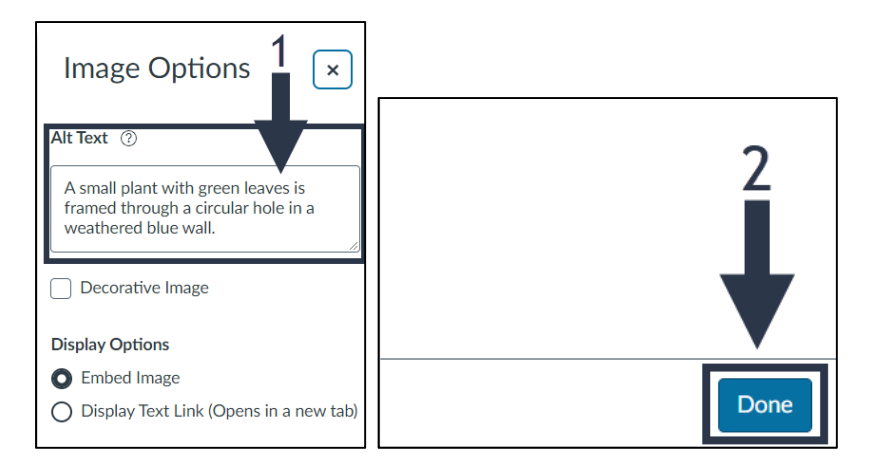